# 在Catalyst 5500/5000和6500/6000系列交換機上 配置ISL中繼

## 目錄

[簡介](#page-0-0) [必要條件](#page-0-1) [需求](#page-0-2) [採用元件](#page-0-3) [慣例](#page-1-0) [建立交換機到交換機ISL中繼](#page-1-1) [工作](#page-2-0) [CatOS的分步說明](#page-2-1) [對結果進行故障排除](#page-6-0) [Cisco IOS軟體的分步說明](#page-6-1) [對結果進行故障排除](#page-10-0) [相關資訊](#page-10-1)

# <span id="page-0-0"></span>簡介

本文說明如何建立交換器到交換器間連結(ISL)主幹。中繼埠使交換機之間的連線能夠傳輸來自多個 VLAN的流量。如果未啟用中繼,則連線兩台交換機的鏈路僅傳輸來自您在埠上配置的VLAN的流量 。在只有一個VLAN(廣播域)的簡單交換網路中,中繼不是必需的。 在大多數LAN中,一小部分 流量由管理網路的特殊協定組成。(例如Cisco Discovery Protocol [CDP]、VLAN Trunk Protocol [VTP]、Dynamic Trunk Protocol [DTP]、生成樹協定[STP]和埠聚合協定[PAgP]。)當您直接對交 換機執行ping或建立Telnet時,也會使用管理VLAN。(如果使用Catalyst OS [CatOS],則在配置 sc0介面時定義交換機的VLAN和IP地址。本檔案[的CatOS逐步說明](#page-2-1)一節說明此程式。) 在多VLAN環 境中,許多網路管理員提倡將此管理流量限制到單個VLAN。VLAN通常是VLAN 1。然後,管理員 將使用者流量配置為在該預設VLAN以外的VLAN中流動。ISL(思科專有協定)是乙太網的兩個可 能中繼協定之一。另一個協定是IEEE 802.1Q標準。

本文說明在Catalyst 5500/5000和Catalyst 6500/6000系列交換器之間設定ISL主幹的程式。 CatOS設定適用於Catalyst 5500/5000和6500/6000系列交換器。但是您只能將Cisco IOS®軟體組態 套用到Catalyst 6500/6000系列交換器。

# <span id="page-0-1"></span>必要條件

### <span id="page-0-2"></span>需求

本文件沒有特定先決條件。

### <span id="page-0-3"></span>採用元件

本文中的資訊係根據以下軟體和硬體版本:

- 至少一個終端。
- 至少一根適用於交換器中Supervisor Engine的主控台纜線。(如需詳細資訊,請參閱<u>[將終端機連](//www.cisco.com/en/US/products/hw/switches/ps700/products_tech_note09186a008010ff7a.shtml)</u> [線到Catalyst交換器上的主控台連線埠](//www.cisco.com/en/US/products/hw/switches/ps700/products_tech_note09186a008010ff7a.shtml)的檔案。)
- 在實驗1環境中,兩部Catalyst 5500/5000或Catalyst 6500/6000交換器(執行CatOS)或兩部 Catalyst 6500/6000交換器(執行Cisco IOS軟體),且已清除設定<sup>2</sup>。
- 兩個能夠支援ISL的乙太網介面。
- $\bullet$  一根10BASE-T交叉電纜。

 $^{\rm 1}$ 本檔案中的資訊是根據特定實驗室環境內的裝置所建立。文中使用到的所有裝置皆從已清除(預設 )的組態來啟動。如果您的網路正在作用,請確保您已瞭解任何指令可能造成的影響。

<sup>2</sup>對於CatOS,發出**clear config all<sup>命令可確保</sup>存在預設配置。若是Cisco IOS軟體,write erase**指令會 清除組態。

#### <span id="page-1-0"></span>慣例

如需文件慣例的詳細資訊,請參閱[思科技術提示慣例](//www.cisco.com/en/US/tech/tk801/tk36/technologies_tech_note09186a0080121ac5.shtml)。

## <span id="page-1-1"></span>建立交換機到交換機ISL中繼

此拓撲中的交換器A和B代表執行CatOS的兩台Catalyst 5500/5000交換器,或執行Cisco IOS軟體的 2台Catalyst 6500/6000交換器。

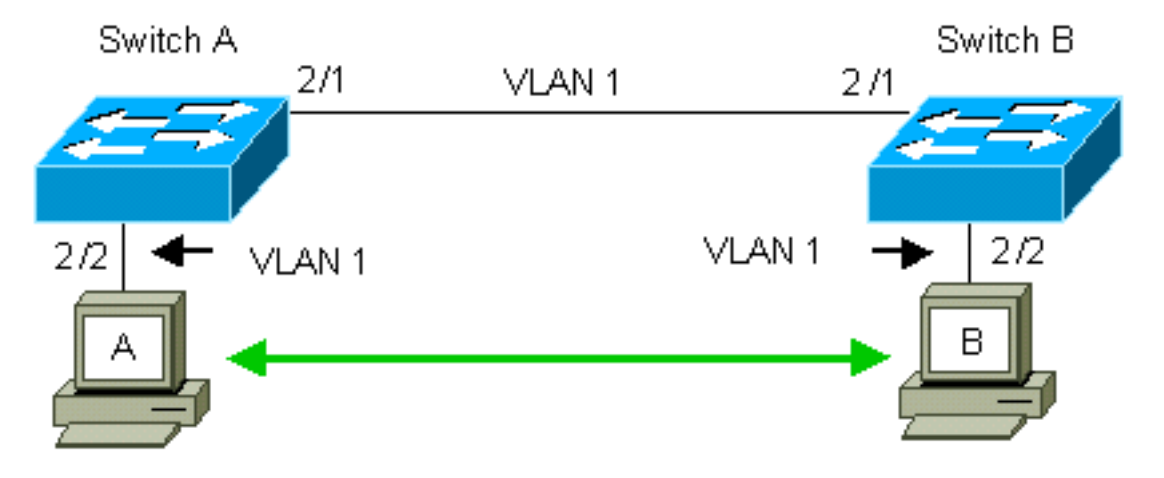

交換器A和B預設在VLAN 1中具有2/1連線埠。此設定允許來自VLAN 1中其他連線埠的流量在交換 器之間流動,而無需設定主干連線。對「管理VLAN」的引用適用於VLAN 1。

注意:VLAN 1是所有型別乙太網介面的預設VLAN,也是FDDI。VLAN 1也是管理介面(sc0)的預設 VI $AN<sub>a</sub>$ 

在下面的示例中,您已在VLAN 2中的兩台交換機上配置埠2/2。來自已連線到VLAN 2中埠的裝置的 流量不會通過交換機之間的鏈路傳輸。因此,PC A和B無法通訊。

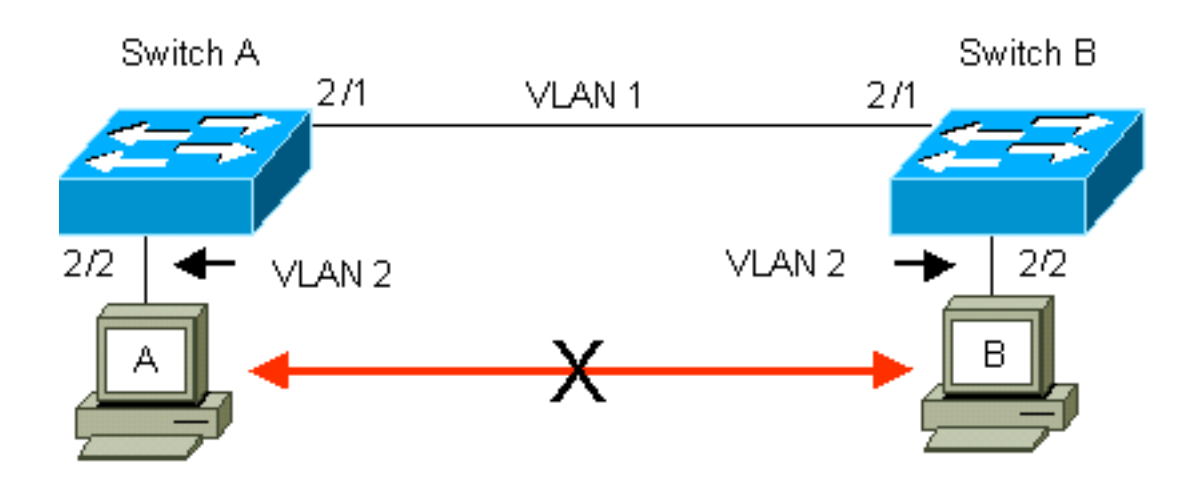

解決方案是在交換機A和B之間的鏈路上啟用ISL中繼。在傳輸(多路複用)到中繼鏈路的過程中 中繼會將VLAN報頭新增到每個幀。這種增加允許鏈路另一端的交換機對幀進行多路複用:交換 機然後將幀轉發到相應的VLAN埠。

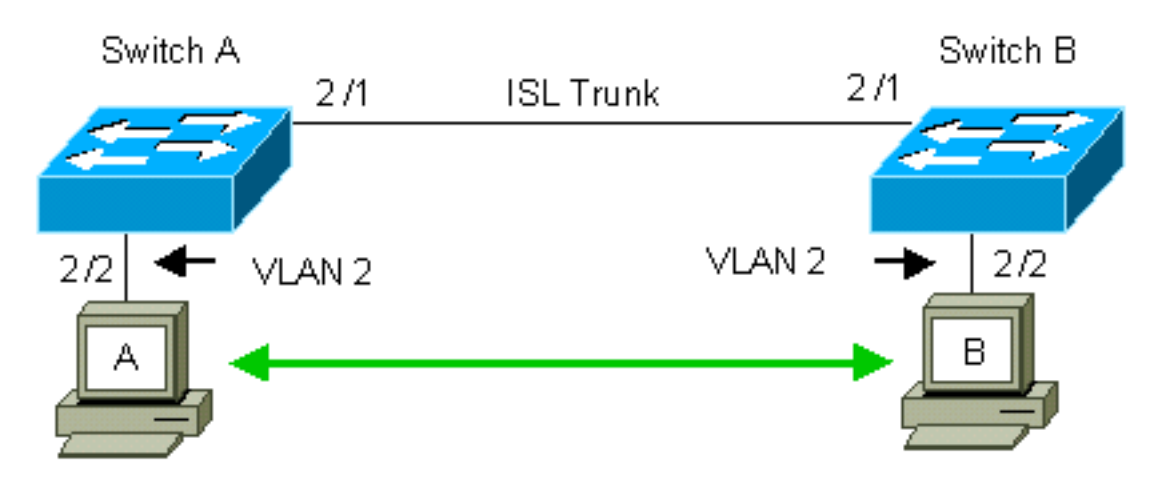

### <span id="page-2-0"></span>工作

以下步驟將指導您完成此配置:

- 1. 將終端機連線到交換器。
- 2. 檢驗埠上的ISL支援。
- 3. 連線交換機。
- 4. 確認連線埠是否正常運作。
- 5. 為管理埠分配IP地址。
- 6. 檢驗交換機是否未通過鏈路建立中繼。
- 7. 從交換機對交換機執行ping操作。
- 8. 在每台交換機中建立VLAN 2。
- 9. 將管理介面(sc0)移動到VLAN 2(對於CatOS)。
- 10. 確認無法從交換器對交換器執行ping。
- 11. 在每台交換機上配置相同的VTP域名。
- 12. 在交換機之間啟用中繼。
- 13. 檢驗交換機是否通過鏈路建立中繼。
- 14. 從交換機對交換機執行ping操作。

## <span id="page-2-1"></span>**CatOS的分步說明**

請遵循以下步驟:

- 1. 將終端連線到交換機的控制檯埠。如需詳細資訊,請參閱以下檔案:<u>將終端機連接至 Catalyst</u> [交換器的主控台連接埠](//www.cisco.com/en/US/products/hw/switches/ps700/products_tech_note09186a008010ff7a.shtml)
- 確保您決定使用的埠支援ISL中繼。有幾種型別的乙太網介面支援ISL中繼。10BASE-T(通用 2. 乙太網)埠不支援中繼,而大多數100BASE-T(快速乙太網)埠支援中繼。發出show port capabilities module\_number 兩台交換器上的| module\_number/port\_number命令, 以確定使 *用的連線埠是否支援ISL。*附註: 在本例中,命令指定埠指示符2/1。這將限制對直接適用的 資訊的響應。

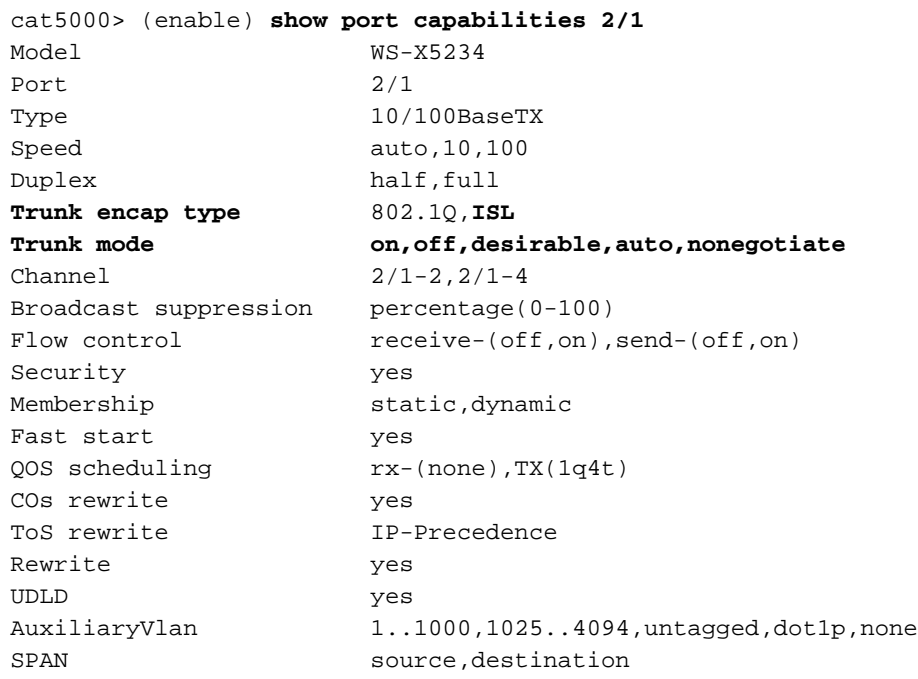

- 使用乙太網路交叉纜線將兩個交換器連線埠連線在一起。在本範例中,交換器A 2/1連線埠連 3. 線到交換器B 2/1連線埠。
- 4. 若要確認連線埠是否正常運作,請在交換器A上發出**show port 2/1**命令。

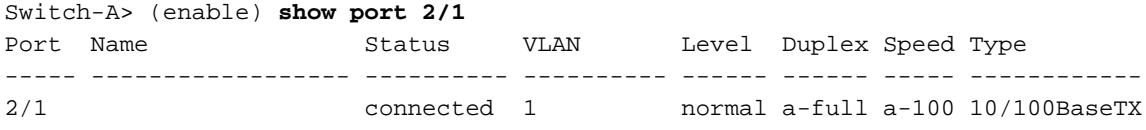

Switch-A> (enable)

5. 在交換器A上發出**set interface sc0 172.16.84.17 255.255.255.0 172.16.84.255**命令,在交換 器B上發出set interface sc0 172.16.84.18 255.255.255.0 172.16.84.255命令。這些命令將同 一子網的IP地址分配給兩台交換機上的管理埠。您可能還需要在命令中指定sc0的VLAN(管理 VLAN)。如果VLAN與預設VLAN(VLAN 1)不同,則包括此VLAN。 Switch-> (enable) **set interface sc0 172.16.84.17 255.255.255.0 172.16.84.255** Interface sc0 IP address, netmask, and broadcast set. Switch-A> (enable)

如果您的Cisco裝置具有**show interfaces**命令的輸出,可以使用[Output Interfaces Tool](https://www.cisco.com/cgi-bin/Support/OutputInterpreter/home.pl) (僅限[註](//tools.cisco.com/RPF/register/register.do) [冊](//tools.cisco.com/RPF/register/register.do)客戶)顯示潛在問題和修正程式。

要驗證交換機A和B之間的鏈路是否處於中繼狀態,請在交換機A上發出show trunk 2/1命令。 6.

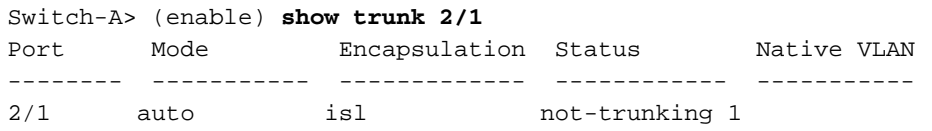

Port VLANs allowed on trunk

-------- --------------------------------------------------------------------- 2/1 1-1005 Port VLANs allowed and active in management domain -------- ---------------------------------------------------------------------  $2/1$  1 Port VLANs in spanning tree forwarding state and not pruned -------- ---------------------------------------------------------------------

 $2/1$  1 Switch-A> (enable)

註:**此輸出**中的術語<sub>Native</sub> vLan表示埠未處於中繼模式時此埠的VLAN位置。如果為802.1Q中 繼配置了埠,則Native VLAN欄位還會指示幀沒有標籤的VLAN;其他人都有標籤。(相反,使用 ISL中繼時,每個資料幀都有適當的VLAN識別符號。)中繼狀態應為not-trunking,因為 DTP的預設模式為。DTP是動態ISL(DISL)的戰略性替代方案,因為DTP包含對802.1Q中繼協 商的支援。DTP可用於Catalyst軟體版本4.x及更高版本中,以及某些硬體模組中。您可以配置 DTP有五種不同的模式[。思科技術支](//www.cisco.com/warp/public/687/Directory/DirTAC.shtml)持建議在中繼鏈路的埠上配置期望的中繼模式。第12步更 詳細地討論了此資訊。

從交換機A ping交換機B,驗證交換機是否可以通過鏈路通訊。 7.

Switch-A> **ping 172.16.84.18** 172.16.84.18 is alive Switch-A>

8. 要在交換機A中建立VLAN 2,請在交換機A上發出**set vlan 2**命令。在步驟11中建立VTP域後 ,交換機B會瞭解VLAN 2。

```
Switch-A> (enable) set vlan 2
Vlan 2 configuration successful
Switch-A> (enable)
```
9. 將交換器A和B中的管理介面移動到步驟8中建立的VLAN 2。要更改介面,請發出**set interface** sc0 2命令。此輸出會顯示交換器A上命令的問題:

```
Switch-A> (enable) set interface sc0 2
Interface sc0 vlan set.
Switch-A> (enable)
```
發出show interfaces命令以檢視您剛才所做的更改。此輸出會顯示交換器A上命令的問題。輸 出顯示了介面sc0和VLAN 2的新關聯:

Switch-A> (enable) **show interfaces** sl0: flags=51<UP, POINTOPOINT, RUNNING> slip 0.0.0.0 dest 0.0.0.0 sc0: flags=63<UP, BROADCAST, RUNNING> **vlan 2** inet 172.16.84.17 netmask 255.255.255.0 broadcast 172.16.84.255 Switch-A> (enable)

10. 嘗試從交換器A ping交換器B。Ping應該會失敗,因為管理連線埠現在位於VLAN 2中,而交 換器之間的連結位於VLAN 1中。

Switch-A> (enable) **ping 172.16.84.18** no answer from 172.16.84.18 Switch-A> (enable)

11. 為兩台交換機建立相同的VTP域。在兩台交換機上發出**set vtp domain Cookbook**命令。**注意** 

:VTP域的名稱是Cookbook。

Switch-A> (enable) **set vtp domain Cookbook**

VTP domain Cookbook modified

Switch-A> (enable)

如果您的Cisco裝置輸出了**show vtp domain**命令,則可以使用[Output Interpreter Tool](https://www.cisco.com/cgi-bin/Support/OutputInterpreter/home.pl) (僅限 [註冊客](//tools.cisco.com/RPF/register/register.do)戶)來顯示潛在的問題和解決方法。

開啟交換機之間的中繼。若要將交換器A上的連線埠2/1設定為desirable模式,請在交換器 12.A上發出set trunk 2/1 desirable isl命令。交換器B處於自動模式。在兩台交換機之間的DTP協 商完成後,交換機B會自動將埠2/1置於中繼模式。**附註:** [思科技術支](//www.cisco.com/warp/public/687/Directory/DirTAC.shtml)持建議在中繼鏈路的埠 上配置期望的中繼模式。

Switch-A> (enable) **set trunk 2/1 desirable isl** Port(s) 2/1 trunk mode set to desirable. Port(s) 2/1 trunk type set to Isl. Switch-A> (enable)

如果您的Cisco裝置具有show trunk指令的輸出,可以使用[Output Interpreter Tool](https://www.cisco.com/cgi-bin/Support/OutputInterpreter/home.pl) (僅限[註冊](//tools.cisco.com/RPF/register/register.do) 客戶)顯示潛在問題和修正程式。此清單介紹了可以配置DTP的五種不同狀態:**自動:**埠偵聽來 自鄰居交換機的DTP幀。如果鄰居交換機指示該交換機希望成為中繼或者該交換機是中繼 ,則自動狀態將建立與鄰居交換機之間的中繼。自動狀態不會傳播任何成為中繼的意圖;自 動狀態完全取決於鄰居交換機做出中繼決策。desirable:DTP與要建立ISL中繼的鄰居交換機 通訊。具有所需配置的交換機通知交換機可以是ISL中繼,並希望鄰居交換機也是ISL中繼。 [思科技術支持](//www.cisco.com/warp/public/687/Directory/DirTAC.shtml)建議在中繼鏈路的埠上配置期望的中繼模式。於:DTP與鄰居交換機通訊。on狀 態自動啟用埠上的ISL中繼,無論相鄰交換機的狀態如何。除非連線埠收到明確停用ISL中繼 的ISL封包,否則連線埠仍會保留為ISL中繼。nonegotiate:DTP未與鄰居交換機通訊。無論鄰 居交換機的狀態如何,非協商狀態都會在埠上自動啟用ISL中繼。off:無論其他交換機埠上的 DTP模式配置如何,該埠都不能使用ISL。此表顯示了DTP模式的15種可能的唯一組合。該表 還顯示了這些組合是否會導致活動的雙向中繼。雖然理論上可以在鏈路上的一個方向上中繼 ,而在另一個方向上中繼,但是您不應該執行這種中繼。您可能會看到與交換機上STP狀態 更改相關的其他消息。這些訊息與本檔案無關。如需此通訊協定的詳細資訊,請參閱<mark>瞭</mark>解和 [設定Catalyst交換器上的跨距樹狀目錄通訊協定\(STP\)。](//www.cisco.com/en/US/tech/tk389/tk621/technologies_configuration_example09186a008009467c.shtml)由於您已清除交換機中的配置以啟動 ,因此您擁有STP引數的預設值。STP的預設引數應提供本文檔成功所需的連線。

要驗證中繼鏈路,請在交換機A上的提示符下發出show trunk 2/1命令。 13.

Switch-A> (enable) **show trunk 2/1** Port Mode Encapsulation Status Native VLAN -------- ----------- ------------- ------------ ----------- 2/1 desirable isl trunking 1 Port VLANs allowed on trunk -------- --------------------------------------------------------------------- 2/1 2,1002-1005 Port VLANs allowed and active in management domain -------- --------------------------------------------------------------------- 2/1 2,1002-1005 Port VLANs in spanning tree forwarding state and not pruned -------- --------------------------------------------------------------------- 2/1 2,1002-1005 Switch-A> (enable)

現在您應該會看到中繼工作正常。**注意:**預設情況下,在所有中繼埠上允許VLAN 1-1005。 您可以從允許的VLAN清單中清除VLAN 1。如果從中繼中移除VLAN 1,中繼介面會繼續傳送 和接收管理流量,例如VLAN 1中的CDP、VTP、PAgP和DTP。不能移除VLAN 1002- 1005。在5.4(x)之前的CatOS版本中,不能從中繼中移除VLAN 1。若要限制CatOS中主幹上 的VLAN,請清除它們。發出clear trunk 2/1 1-1001命令。要在中繼上建立允許的VLAN,請 在交換機A上發出set trunk 2/1 2命令。

Switch-A>(enable) **clear trunk 2/1 1-1001** Removing Vlan(s) 1-1001 from allowed list. Port 2/1 allowed vlans modified to 4. Switch-A> (enable)

Switch-A>(enable) **set trunk 2/1 2** Adding vlans 2 to allowed list. Port(s) 2/1 allowed vlans modified to 5. Switch-A>(enable)

在此輸出中,請注意現在此中繼鏈路上只有VLAN 1和2的許可權: Switch-A> (enable) **show trunk 2/1** Port Mode Encapsulation Status Native VLAN -------- ----------- ------------- ------------ ----------- 2/1 desirable isl trunking 1 Port VLANs allowed on trunk -------- --------------------------------------------------------------------- 2/1 1-1005 Port VLANs allowed and active in management domain -------- ---------------------------------------------------------------------  $2/1$  1-2 Port VLANs in spanning tree forwarding state and not pruned -------- ---------------------------------------------------------------------  $2/1$  1-2 Switch-A> (enable)

14. 從交換機A ping交換機B,檢驗交換機是否可以通過中繼鏈路相互通訊。

Switch-A> **ping 172.16.84.18** 172.16.84.18 is alive Switch-A>

### <span id="page-6-0"></span>對結果進行故障排除

#### 用於CatOS故障排除的命令

- show port capabilities mod/port 檢視埠的物理狀態和埠功能。
- show trunk *mod/port* 檢視特定埠的中繼資訊。
- show vtp domain 顯示VTP資訊。
- show vlan *vlan\_number* 檢視特定VLAN的資訊。
- show spantree vlan\_number 檢視特定VLAN的生成樹狀態。
- show interfaces 顯示sc0和sl0的配置。
- ping 將網際網路控制訊息通訊協定(ICMP)回應訊息傳送至其他IP主機。

注意:在具有多個介面和VLAN的交換機中,使用show命令包括模組/埠或VLAN編號,以限制命令 輸出。?的用法?show命令的引數顯示哪些命令允許使用*mod/port*引數。例如,show trunk ?**命令表** 示允許show trunk mod/port。

## <span id="page-6-1"></span>Cisco IOS軟體的分步說明

請遵循以下步驟:

- 1. 將終端連線到交換機的控制檯埠。如需詳細資訊,請參閱以下檔案:<u>將終端機連接至 Catalyst</u> [交換器的主控台連接埠](//www.cisco.com/en/US/products/hw/switches/ps700/products_tech_note09186a008010ff7a.shtml)
- 確保您決定使用的埠支援ISL中繼。目前沒有命令可用於檢視Cisco IOS軟體中的模組或埠功能 2. 。適用於Catalyst 6500/6000系列交換機的所有10/100BASE-T、1000BASE-TX、100BASE-FX和1000BASE-SX/LX/ZX型別乙太網模組均支援ISL中繼。註: 10-Gigabit乙太網交換模組 (WS-X6501-10GEX4)不支援ISL封裝。
- 使用乙太網路交叉纜線將兩個交換器連線埠連線在一起。在本範例中,交換器A 2/1連線埠連 3.線到交換器B 2/1連線埠。

若要確認連線埠是否正常運作,請發出show interfaces fastethernet 2/1 status命令。命令會顯 4. 示以下資訊:

Switch-A# **show interfaces fastethernet 2/1 status**

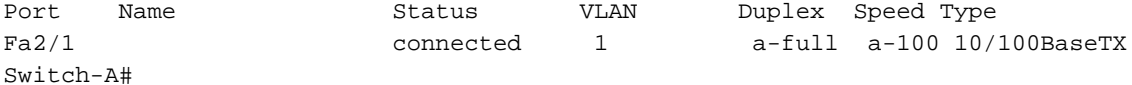

5. 在交換器A和B上設定VLAN介面。在全域性配置模式下,發出命令**interface vlan 1**。配置IP地 址時,在交換機A上發出命令i**p address 172.16.84.17 255.255.255.0**,在交換機B上發出命令 ip address 172.16.84.17 255.255.0。若要將switchport 2/1設定為第2層(L2)介面和VLAN 1的 成員,請發出interface fastethernet 3/1、switchport和switchport access vlan 1指令。如需更 多Cisco IOS軟體中設定L2介面的資訊,請參閱以下檔案:[配置第2層乙太網介面](//www.cisco.com/en/US/docs/switches/lan/catalyst6500/ios/12.2SXF/native/configuration/guide/layer2.html) Switch-A(config)# **interface vlan 1** Switch-A(config-if)# **ip address 172.16.84.17 255.255.255.0** Switch-A(config-if)# Switch-A(config)# **interface fastethernet 2/1**

```
Switch-A(config-if)# switchport
Switch-A(config-if)# switchport access vlan 1
Switch-A(config-if)#
```
要驗證交換機A和B之間的鏈路是否處於中繼狀態,請發出命令show interfaces fastethernet 6. 2/1 trunk。

Switch-A# **show interfaces fastethernet 2/1 trunk**

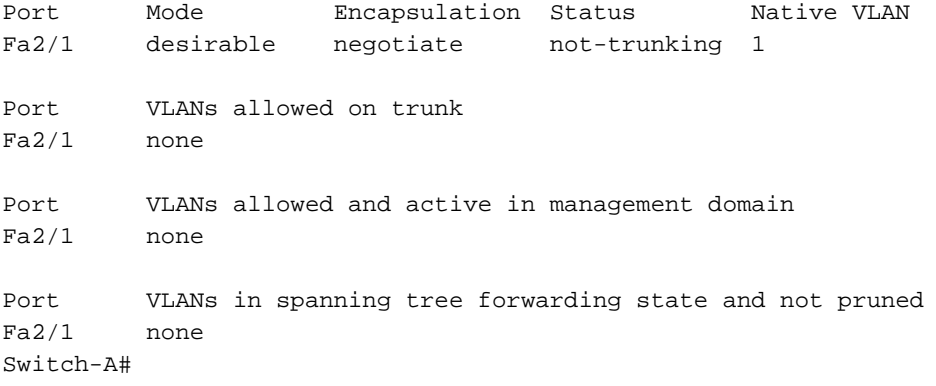

註:此輸出中的術語Native VLAN表示埠未處於中繼模式時此埠的VLAN位置。如果為802.1Q中 繼配置了埠,則Native VLAN欄位還會指示幀沒有標籤的VLAN;其他人都有標籤。(相反,使用 ISL中繼時,每個資料幀都有適當的VLAN識別符號。)

從交換機A ping交換機B,驗證交換機是否可以通過鏈路通訊。 7.

Switch-A> **ping 66.123.210.122** Type escape sequence to abort. Sending 5, 100-byte ICMP Echos to 172.16.84.18, timeout is 2 seconds: !!!!! Success rate is 100 percent  $(5/5)$ , round-trip min/avg/max =  $4/21/92$  ms Switch-A>

8. 若要在交換器A中建立VLAN 2,請在交換器A上發出**vlan database**指令和**vlan 2**指令。在步驟 11中建立VTP域後,交換器B會瞭解VLAN 2。有關在Cisco IOS軟體代碼中設定VLAN的詳細 資訊,請參閱以下檔案[:配置VLAN](//www.cisco.com/en/US/docs/switches/lan/catalyst6500/ios/12.2SXF/native/configuration/guide/vlans.html)

Switch-A# **vlan database** Switch-A(vlan)# **vlan 2** VLAN 2 added: Name: VLAN0002 Switch-A(vlan)#exit APPLY completed.

Exiting.... Switch-A#

將交換器A和B上的管理介面移動到步驟8中建立的VLAN 2。在Cisco IOS軟體模式下,沒有 9. sc0管理介面。因此,將連線到交換器A上主機A和交換器B上主機B的連線埠設定為VLAN 2。 發出switchport和switchport access vlan 2指令,然後使用主機執行ping測試。在本例中,在主 機A上配置IP地址172.16.85.1/24,在主機B上配置IP地址172.16.85.2/24。 Switch-A(config)# **interface fastethernet 2/2** Switch-A(config-if)# **switchport**

Switch-A(config-if)# **switchport access vlan 2**

發出show interfaces命令以檢視您剛才所做的更改。此輸出會顯示交換器A上命令的問題。輸 出顯示了介面2/2和VLAN 2的新關聯:

Switch-A# **show interfaces fastethernet 2/2 switchport** Name: Fa2/2 Switchport: Enabled Administrative Mode: dynamic desirable Operational Mode: up Administrative Trunking Encapsulation: negotiate Negotiation of Trunking: On Access Mode VLAN: 2 (VLAN0002) Switch-A# **show interfaces fastethernet 2/2 switchport** Name: Fa2/2 Switchport: Enabled Administrative Mode: dynamic desirable Operational Mode: up Administrative Trunking Encapsulation: negotiate Negotiation of Trunking: On Access Mode VLAN: 2 (VLAN0002) *!--- Output suppressed.*

10. 嘗試對連線到備用交換機的主機執行ping操作。Ping應該會失敗,因為連線埠現在位於VLAN 2中,而交換器之間的連結位於VLAN 1中。

C:\> **ping 172.16.85.1** Pinging 172.16.85.1 with 32 bytes of data:

Request timed out. Request timed out. Request timed out. Request timed out. Ping statistics for 172.16.85.1: Packets: Sent =  $4$ , Received =  $0$ , Lost =  $4$  (100% loss), Approximate round trip times in milli-seconds: Minimum = 0ms, Maximum = 0ms, Average = 0ms

 $C:\>$ 

11. 為兩台交換機建立相同的VTP域。在全域性配置模式下發出**vtp domain Cookbook命令。注意** :VTP域的名稱是Cookbook。有關使用Cisco IOS軟體配置VTP引數的詳細資訊,請參閱以 下文檔:[配置VTP](//www.cisco.com/en/US/products/hw/switches/ps708/products_installation_and_configuration_guides_list.html) Switch-A(config)# **vtp domain Cookbook**

Changing VTP domain name from NULL to cookbook Switch-A(config)#

開啟交換機之間的中繼。將交換器A上的連線埠2/1設定為desirable模式。要配置封裝型別和 12.模式,請發出switchport trunk encapsulation isl命令和switchport mode dynamic desirable命 令。交換機B處於自動模式。在兩台交換機之間的DTP協商完成後,交換機B會自動將埠 2/1置於中繼模式。附註: [思科技術支](//www.cisco.com/warp/public/687/Directory/DirTAC.shtml)持建議在中繼鏈路的埠上配置期望的中繼模式。 Switch-A(config)# **interface fastethernet 2/1**

Switch-A(config-if)# **switchport trunk encapsulation isl** Switch-A(config-if)# **switchport mode dynamic desirable**

此清單介紹了可以配置DTP的五種不同狀態:自動:埠偵聽來自鄰居交換機的DTP幀。如果鄰 居交換機指示該交換機希望成為中繼或者該交換機是中繼,則自動狀態將建立與鄰居交換機 之間的中繼。自動狀態不會傳播任何成為中繼的意圖;自動狀態完全取決於鄰居交換機做出 中繼決策。desirable:DTP與要建立ISL中繼的鄰居交換機通訊。具有所需配置的交換機通知 交換機可以是ISL中繼,並希望鄰居交換機也是ISL中繼。於:DTP與鄰居交換機通訊。on狀態 自動啟用埠上的ISL中繼,無論相鄰交換機的狀態如何。除非連線埠收到明確停用ISL中繼的 ISL封包,否則連線埠仍會保留為ISL中繼。[思科技術支持](//www.cisco.com/warp/public/687/Directory/DirTAC.shtml)建議在連線埠上設定所需的中繼模 式。nonegotiate:DTP未與鄰居交換機通訊。無論鄰居交換機的狀態如何,非協商狀態都會在 埠上自動啟用ISL中繼。off:無論其他交換機埠上的DTP模式配置如何,該埠都不能使用ISL。 此表顯示了DTP模式的15種可能的唯一組合。該表還顯示了這些組合是否會導致活動的雙向 中繼。雖然理論上可以在鏈路上的一個方向上中繼,而在另一個方向上中繼,但是您不應該 執行這種中繼。您可能會看到與交換機上STP狀態更改相關的其他消息。這些訊息與本檔案 無關。如需此通訊協定的詳細資訊,請參閱[瞭解和設定Catalyst交換器上的跨距樹狀目錄通訊](//www.cisco.com/en/US/tech/tk389/tk621/technologies_configuration_example09186a008009467c.shtml) [協定\(STP\)](//www.cisco.com/en/US/tech/tk389/tk621/technologies_configuration_example09186a008009467c.shtml)。由於您已清除交換機中的配置以啟動,因此您擁有STP引數的預設值。STP的預 設引數應提供本文檔成功所需的連線。

要驗證中繼,請發出show interfaces fastethernet 2/1 trunk命令。 13.

Switch-A# **show interfaces fastethernet 2/1 trunk**

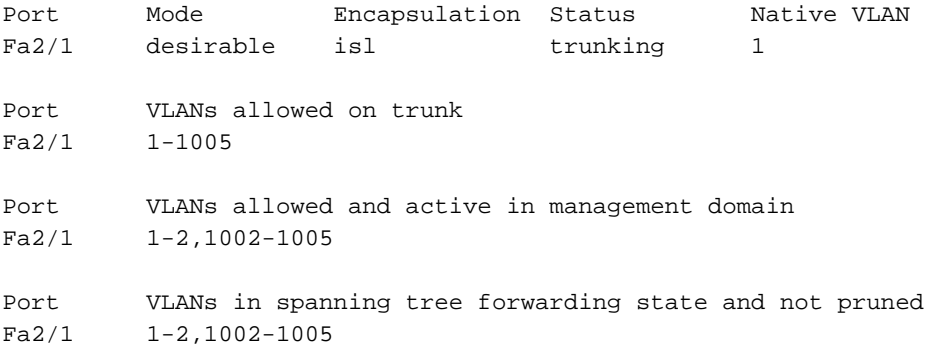

現在您應該會看到中繼工作正常。**注意:**預設情況下,在所有中繼埠上允許VLAN 1-1005。 您可以從允許的VLAN清單中清除VLAN 1。如果從中繼中移除VLAN 1,則中繼介面會繼續傳 送和接收管理流量,例如VLAN 1中的CDP、VTP、PAgP和DTP。要限制或刪除TRUNK上的 VLAN,請在介面配置模式下發出switchport trunk allowed vlan remove 1-1001命令。該命令 從中繼中刪除所有可移動VLAN。發出switchport trunk allowed vlan add 2命令,將VLAN 2新 增到中繼上允許的VLAN清單中。

```
Switch-A(config-if)# switchport trunk allowed vlan remove 1-1001
Switch-A(config-if)#
```
Switch-A(config-if)# **switchport trunk allowed vlan add 2** Switch-A(config-if)#

#### 在此輸出中,請注意TRUNK上只有VLAN 2和1002-1005的許可權: Switch-A# **show interfaces fastethernet 2/1 trunk**

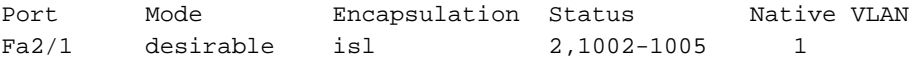

Port VLANs allowed on trunk Fa2/1 2,1002-1005

Port VLANs allowed and active in management domain Fa2/1 2,1002-1005

Port VLANs in spanning tree forwarding state and not pruned Fa2/1 2,1002-1005

#### 要檢驗TRUNK鏈路是否正常運行,請嘗試通過TRUNK鏈路ping。從主機B ping主機A,檢驗 14. 通過VLAN 2的連線。

C:\> **ping 172.16.85.1**

Pinging 172.16.85.1 with 32 bytes of data: Reply from 172.16.85.1: bytes=32 time<10ms TTL=255 Reply from 172.16.85.1: bytes=32 time<10ms TTL=255 Reply from 172.16.85.1: bytes=32 time<10ms TTL=255 Reply from 172.16.85.1: bytes=32 time<10ms TTL=255 Ping statistics for 172.16.85.1: Packets: Sent =  $4$ , Received =  $4$ , Lost =  $0$  (0% loss), Approximate round trip times in milliseconds: Minimum = 0ms, Maximum = 0ms, Average = 0ms

#### $C:\setminus >$

### <span id="page-10-0"></span>對結果進行故障排除

#### 用於對Cisco IOS軟體進行故障排除的命令

- show interfaces fastethernet *port/mod* trunk 檢視特定介面的中繼資訊。
- show vtp status 顯示VTP資訊。
- show vlan vlan number 檢視特定VLAN的資訊。
- show spanning-tree vlan *vlan\_number* 檢視特定VLAN的生成樹狀態。
- show interfaces fastethernet *port/mod* switchport 用於檢視L2介面資訊。
- ping 向其他IP主機傳送ICMP回應消息。

# <span id="page-10-1"></span>相關資訊

- [LAN 產品支援](//www.cisco.com/web/psa/products/tsd_products_support_general_information.html?c=268438038&sc=278875285&referring_site=bodynav)
- [LAN 交換技術支援](//www.cisco.com/web/psa/technologies/tsd_technology_support_technology_information.html?c=268435696&referring_site=bodynav)
- [技術支援與文件 Cisco Systems](//www.cisco.com/cisco/web/support/index.html?referring_site=bodynav)